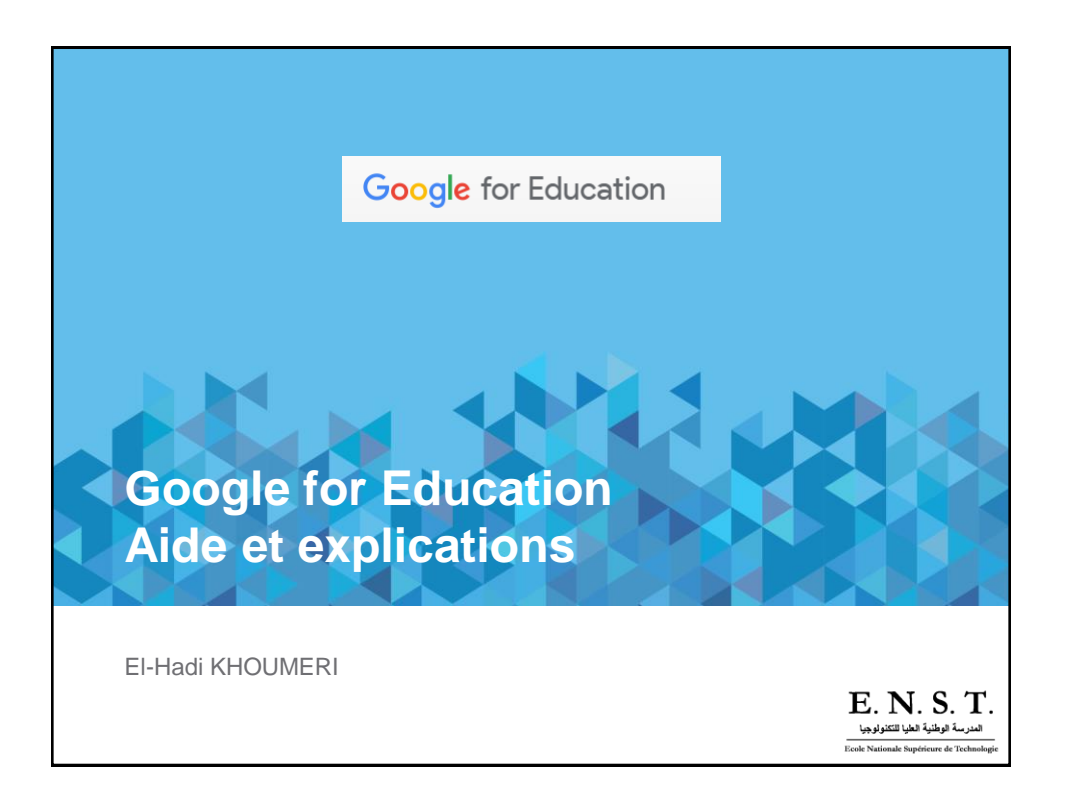

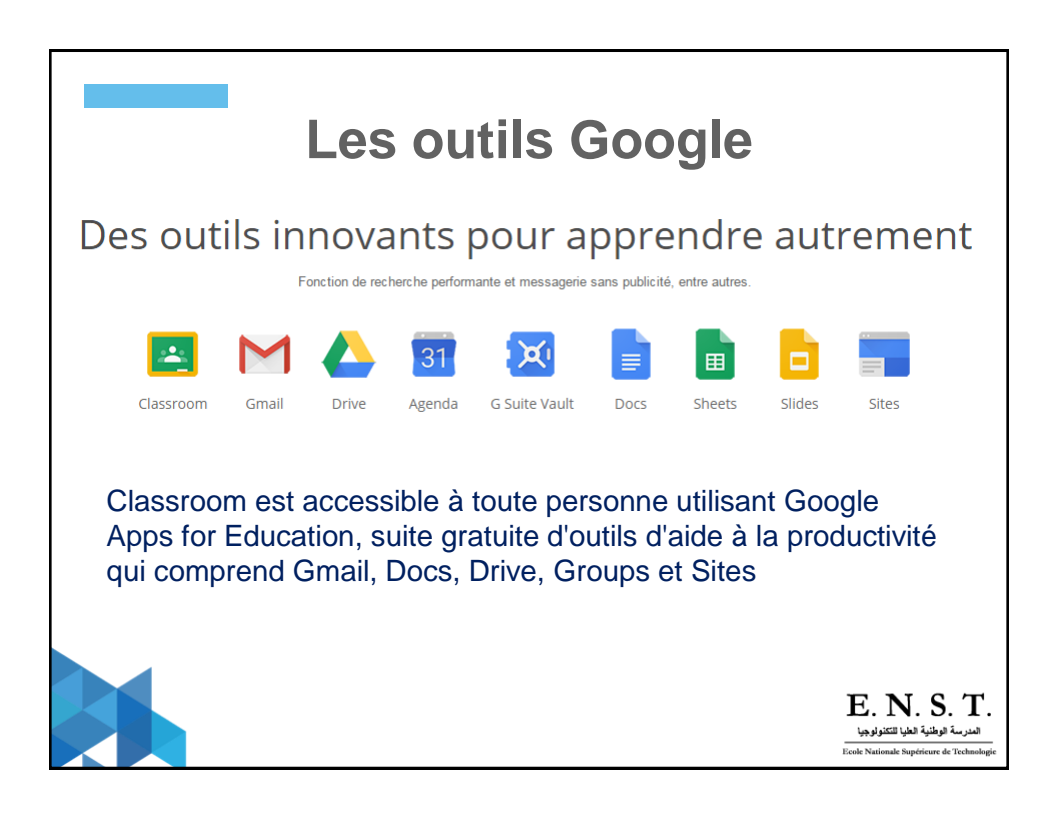

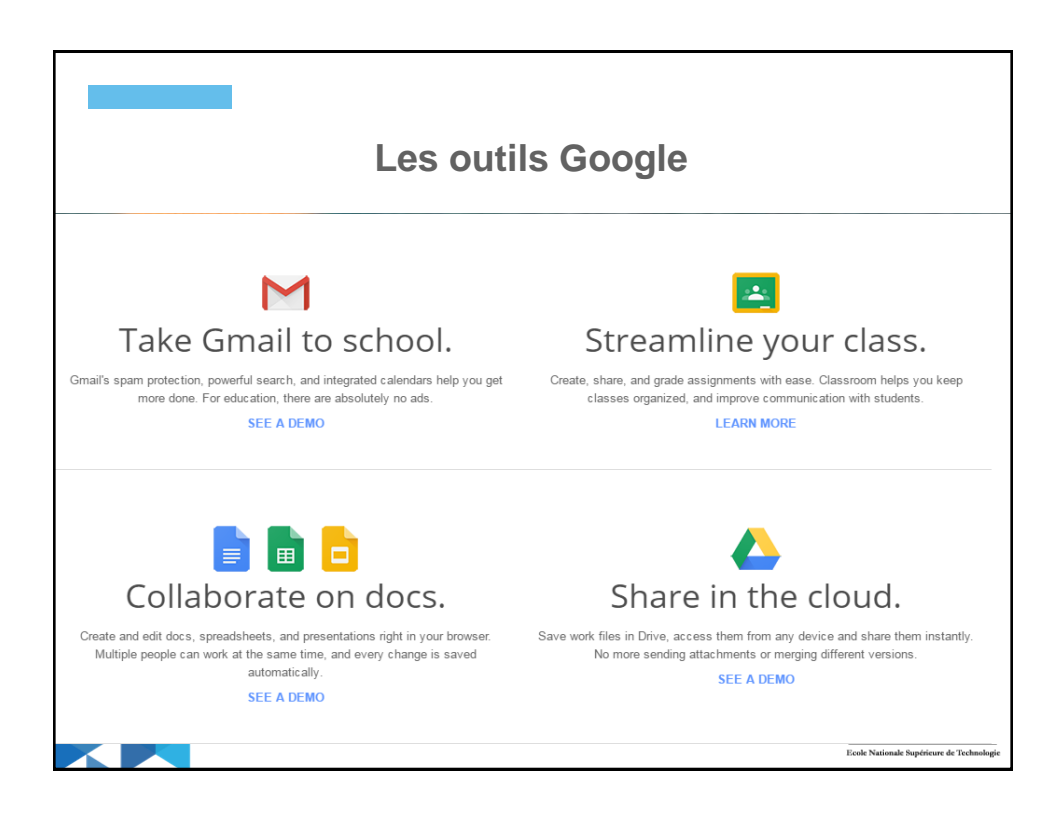

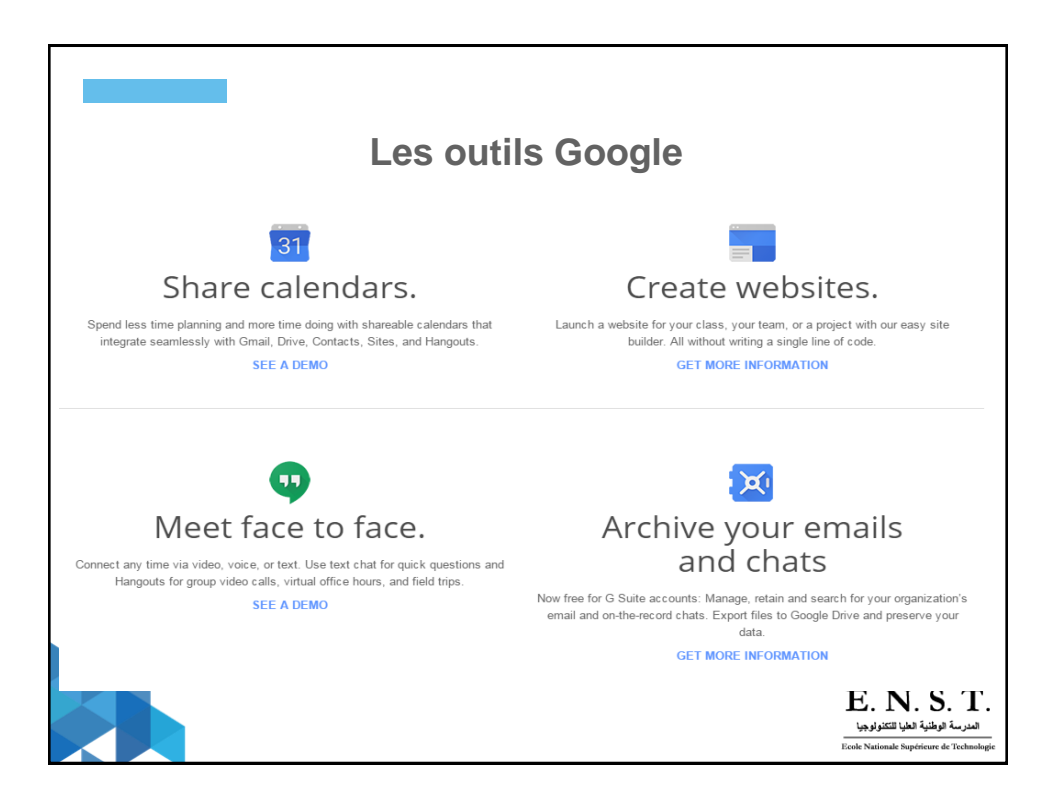

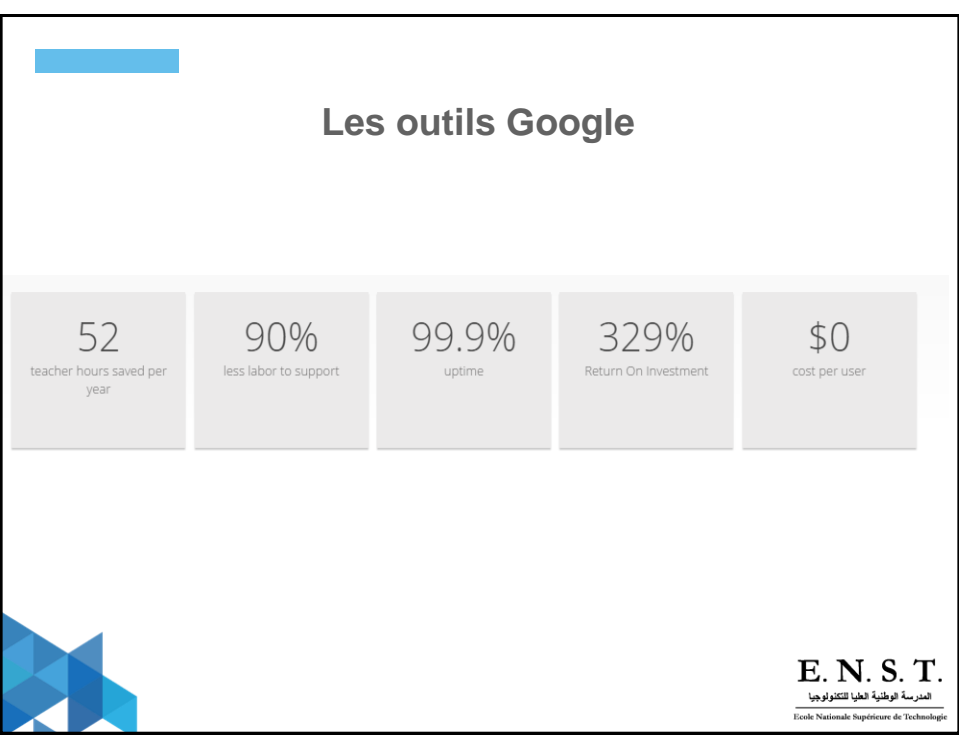

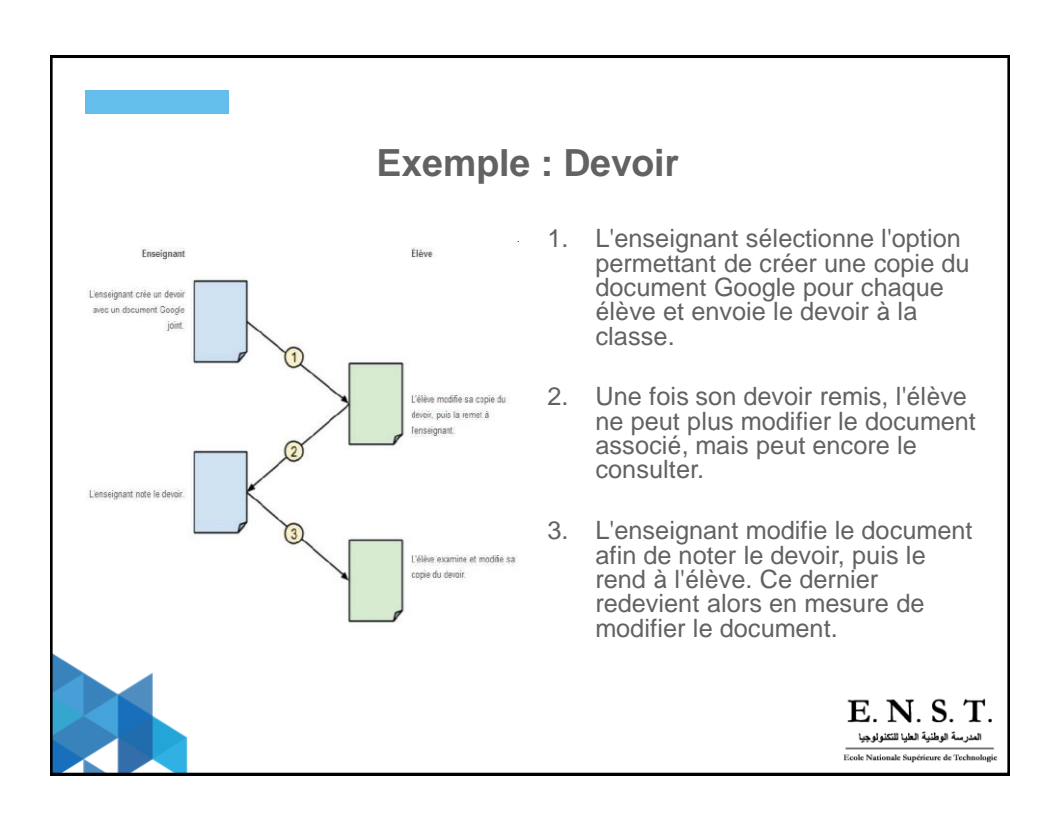

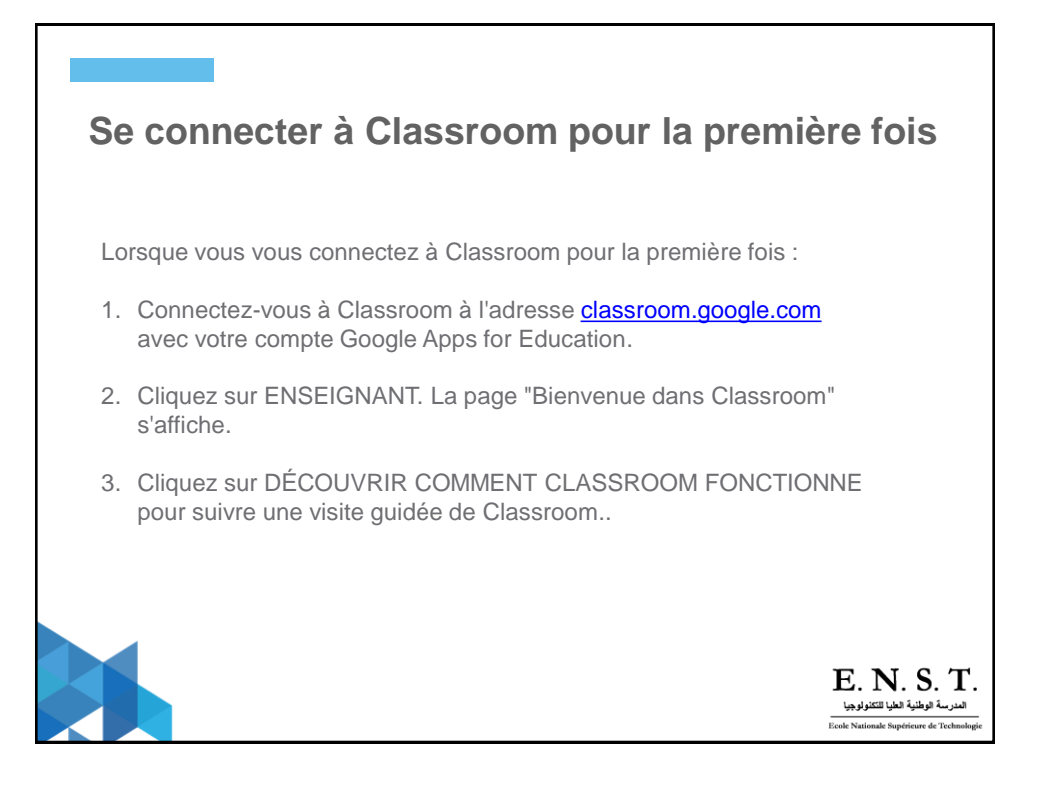

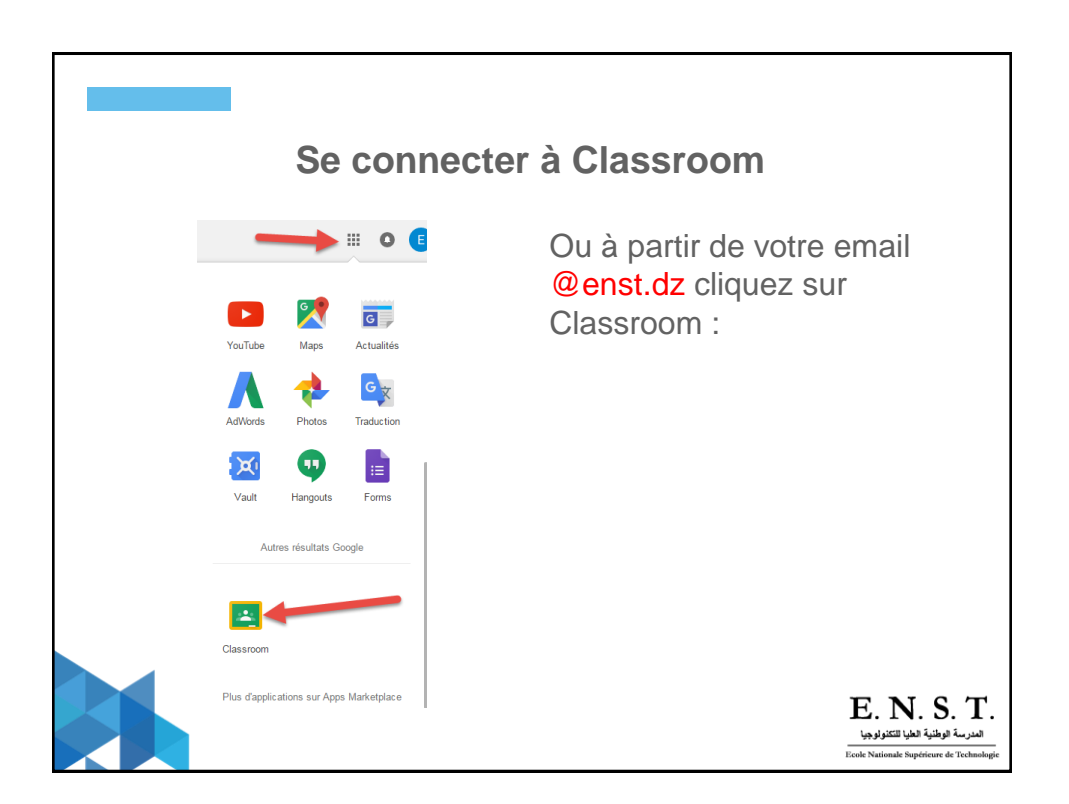

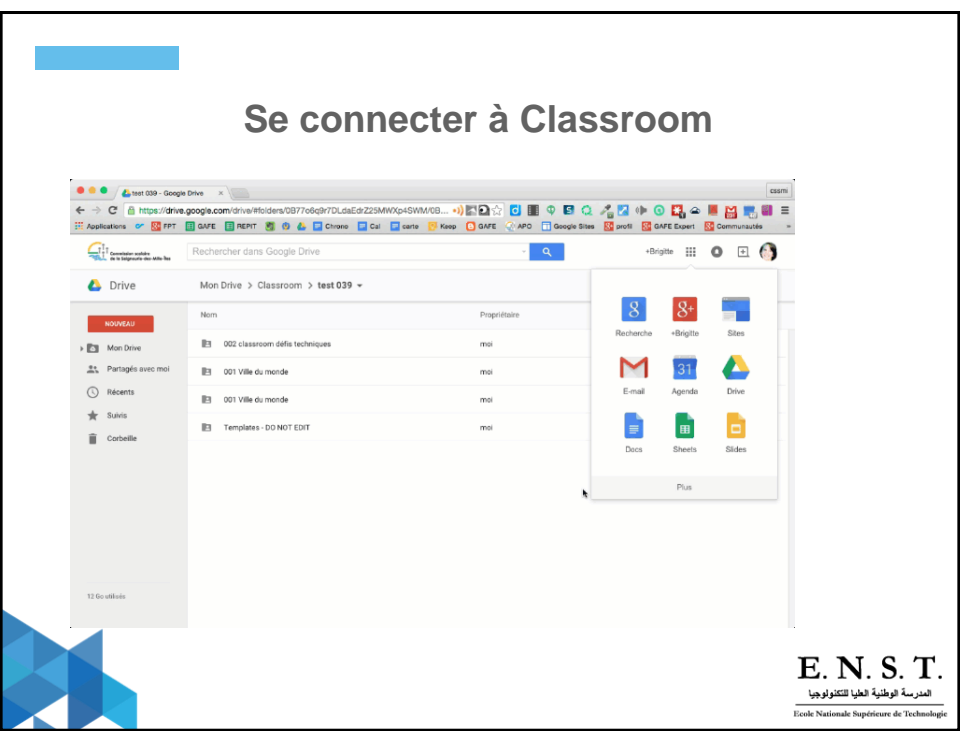

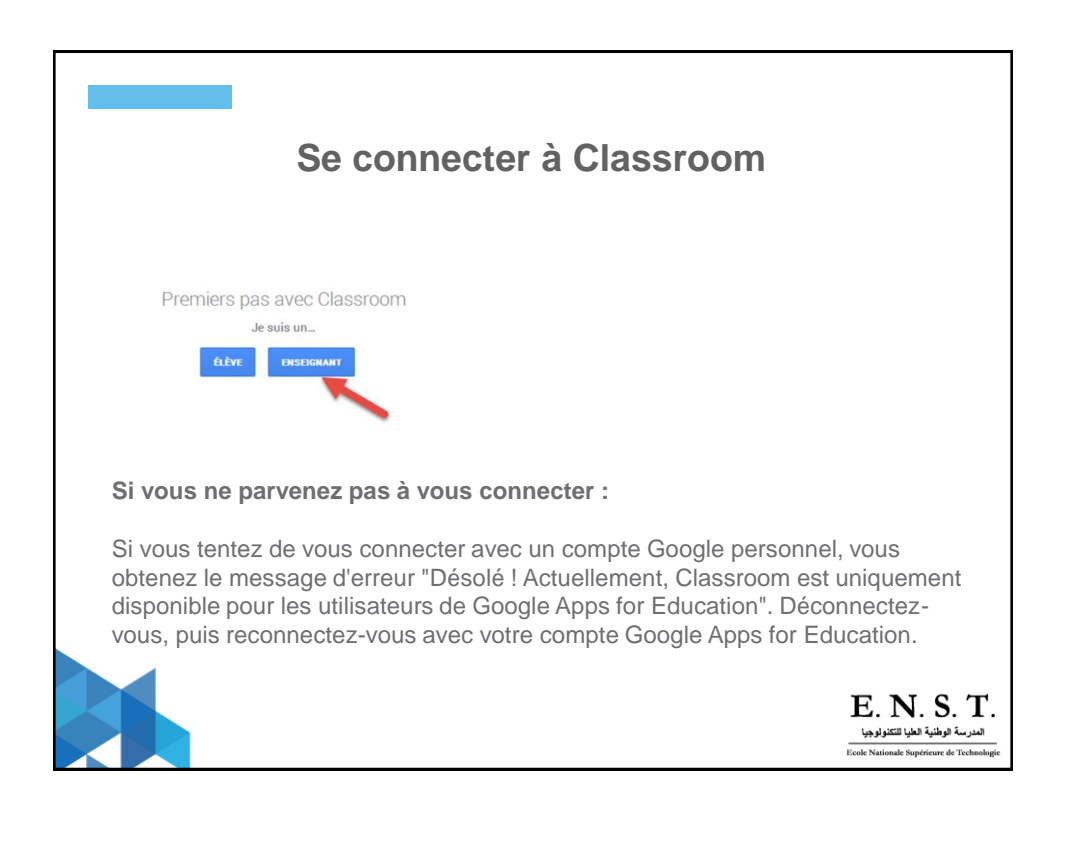

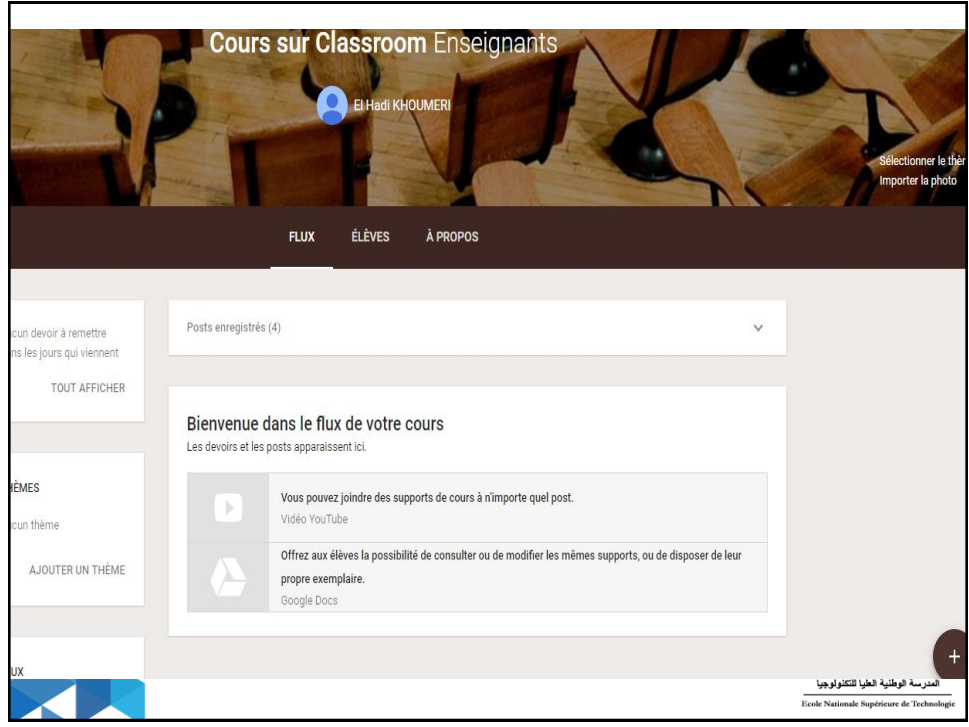

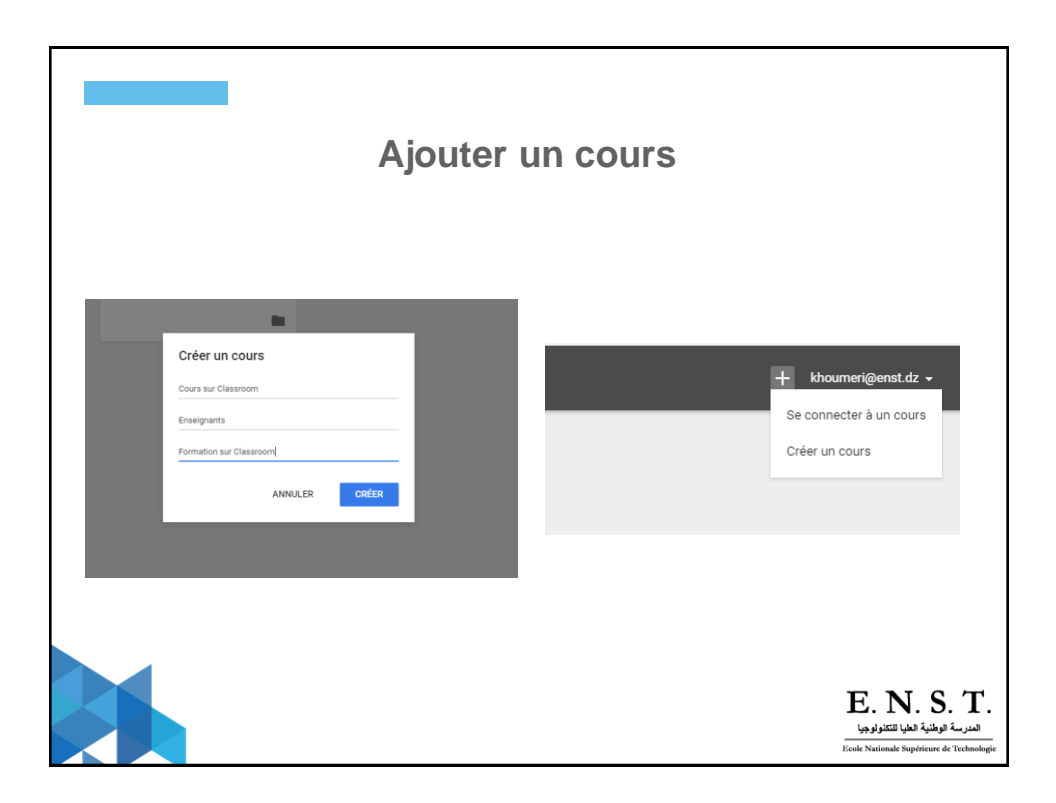

![](_page_6_Picture_1.jpeg)

![](_page_6_Picture_2.jpeg)

![](_page_7_Picture_1.jpeg)

![](_page_7_Figure_2.jpeg)

![](_page_8_Picture_1.jpeg)

![](_page_8_Picture_2.jpeg)

![](_page_9_Picture_15.jpeg)

![](_page_9_Picture_16.jpeg)

## **Dossier dans Google Drive**

• Dans le dossier Google Drive, il est possible de déposer des documents. Dans le Drive associé au cours, vous trouverez un dossier nommé Classroom :

![](_page_10_Picture_3.jpeg)

E. N. S. T. المدرسة الوطنية الطيا للكنولوجيا

![](_page_10_Picture_4.jpeg)

![](_page_11_Picture_56.jpeg)

![](_page_11_Picture_2.jpeg)

![](_page_12_Picture_1.jpeg)

![](_page_12_Picture_2.jpeg)

![](_page_13_Figure_1.jpeg)

![](_page_13_Picture_2.jpeg)

![](_page_14_Picture_1.jpeg)

![](_page_14_Picture_49.jpeg)

![](_page_15_Picture_21.jpeg)

![](_page_15_Picture_22.jpeg)

![](_page_16_Picture_1.jpeg)

![](_page_16_Picture_40.jpeg)

![](_page_17_Picture_1.jpeg)

![](_page_17_Picture_62.jpeg)

![](_page_18_Picture_61.jpeg)

![](_page_18_Picture_2.jpeg)

![](_page_19_Picture_1.jpeg)

![](_page_19_Picture_2.jpeg)

![](_page_20_Picture_1.jpeg)

![](_page_20_Picture_42.jpeg)

![](_page_21_Picture_1.jpeg)

![](_page_21_Picture_35.jpeg)

![](_page_22_Picture_1.jpeg)

![](_page_22_Picture_2.jpeg)

![](_page_23_Picture_1.jpeg)

![](_page_23_Picture_2.jpeg)

![](_page_24_Picture_56.jpeg)

![](_page_24_Picture_2.jpeg)

## **Télécharger les notes des étudiants**

• Pour exporter les notes dans un fichier au format csv, cliquez sur le bouton TELECHARGER situé en haut de la page dédiée au devoirs

![](_page_25_Picture_99.jpeg)

![](_page_25_Picture_4.jpeg)

![](_page_26_Picture_1.jpeg)

![](_page_26_Picture_2.jpeg)

![](_page_27_Picture_1.jpeg)

![](_page_27_Picture_2.jpeg)

![](_page_28_Picture_1.jpeg)

![](_page_28_Picture_35.jpeg)